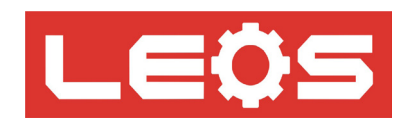

# **คู่มือการใช้งาน (User Manual)**

# **Protocol Converter (Modbus TCP/IP to Mitsubishi PLC)**

## **Model : MPL-J02**

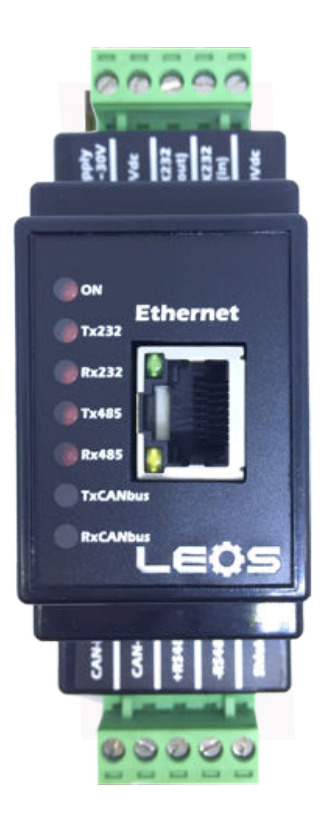

### Protocol Converter (Modbus TCP/IP to Mitsubishi PLC) | MPL-J02

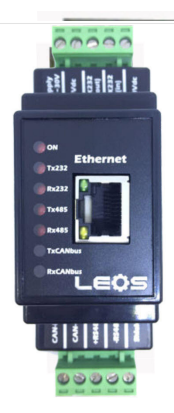

- l ใช้แปลง Protocol ระหว่าง Modbus TCP/IP Protocol ให้เป็น Mitsubishi PLC (Computer Link Proto col) คือการทำให้ PLC ที่ไม่มี PORT LAN สามารถสื่อสารผ่านวงแลนได้ โดยไม่จำ เป็นต้องซื้อโมดูล แลนของ PLC ที่มีราคาแพงมาก ช่วยให้ SCADA/Touch Screen สามารถเข้าถึงข้อมูลได้ง่าย
- $\bullet$  ช่วยให้อุปกรณ์ PLC Mitsubishi รุ่นที่มีความเร็วต่ำ สามารถต่อเข้าวง LAN , Wireless LAN หรือ Modbus TCP/IP Network ทำให้การสื่อสารทำได้ไกลขึ้น และมีความเร็วและเสถียรภาพที่สูงกว่า
- l ทำให้เข้าถึงข้อมูลในอุปกรณ์ผ่านวง LAN ช่วยลดต้นทุนการเดินสายแบบRS485 Modbus Network ที่มีราคาแพงและประสิทธิภาพต่ำกว่า หรือ ใช้งานร่วมกับวง LAN , Wireless LAN เดิมที่มีอยู่แล้ว
- l มี RS232 / RS422 1 Port ติดต่อกับอุปกรณ์ PLC ที่ Port # 2 (ต้องใส่โมดูลเพิ่มบน PLC)
- l มี RJ45 สำ หรับ Ethernet TCP/IP ต่อเข้ากับ HUB หรือ Access Point / Wireless LAN
- l มี Web Based User Interface ในตัว สำ หรับ Config Parameter เช่น IP Address, Subnet Mask , Default Gateway

**ขนาด 36\*90 มม. ลึก 60 มม.**

**การเลือกรุ่น MPL-J01 = Modbus TCP/IP to Modbus RTU protocol MPL-J04 = Modbus RTU to Modbus TCP/IP protocol MPL-J02 = Modbus TCP/IP to Mitsubishi PLC (Computer Link protocol) MPL-J03 = Modbus TCP/IP to Omron PLC (Host Link Protocol)**

## **การต่อใช้งาน WIRING DIAGRAM**

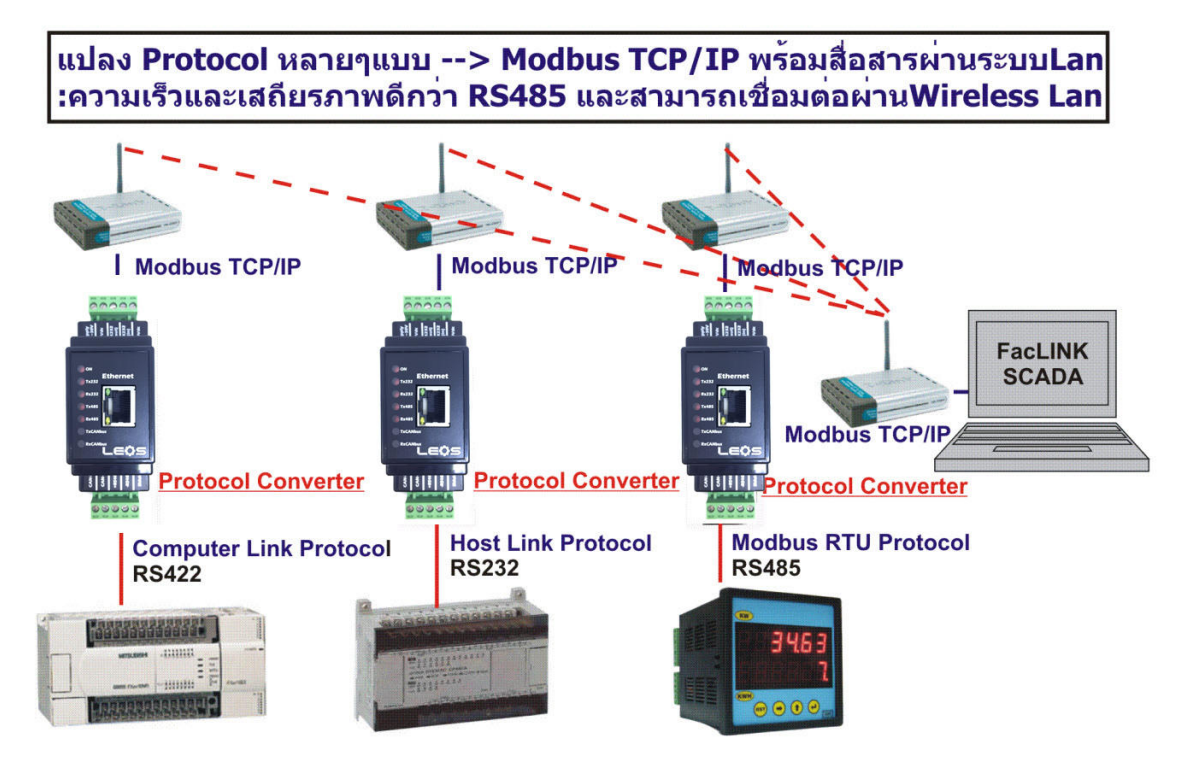

## **การกำ หนดค่าพารามิเตอร์**

1) เริ่มจากการSET ค่า INTERNET PROTOCOL(TCP/IP) ของคอมพิวเตอร์ให้มี IP ADDRESS เป็น 192.168.0.XXX ค่า XXXนี้ จะเป็นค่าอะไรก็ได้ที่ไม่ใช่ 244 เพราะตัว PROTOCOL CONVERTER มี IP ADDRESS เป็น 192.168.0.244 เป็น DEFAULT

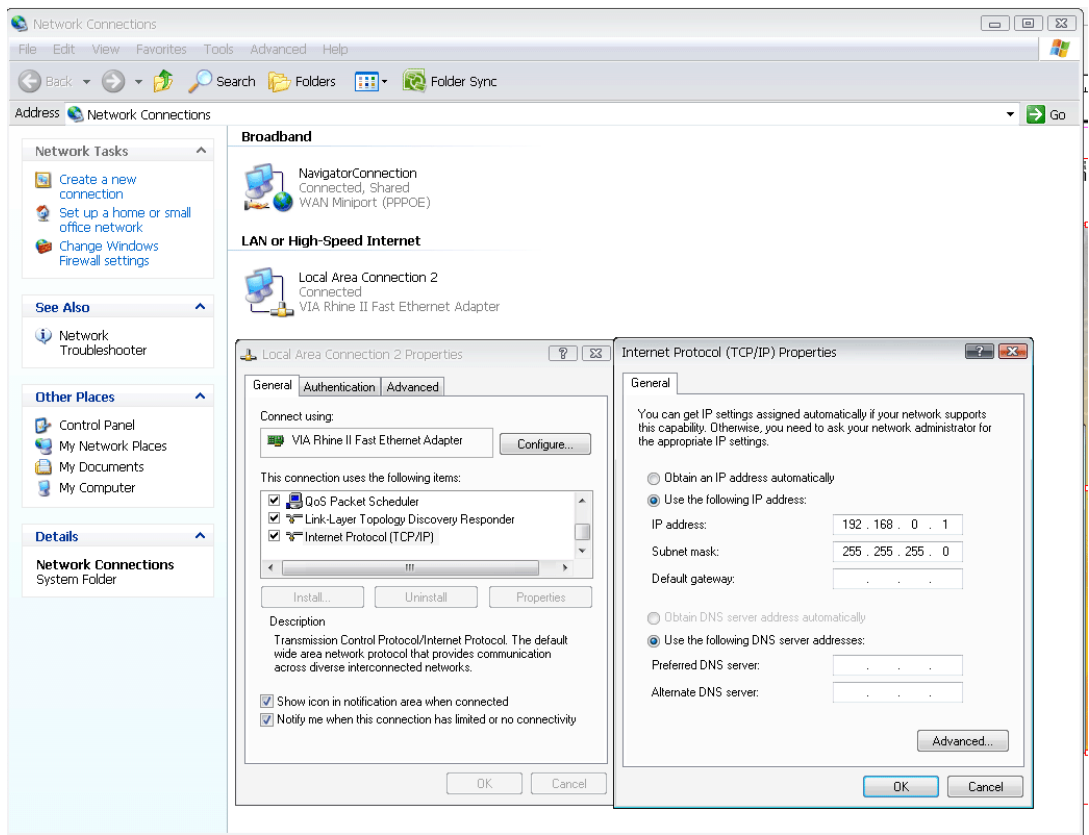

2) เปิด INTERNET EXPLORER พร้อมกับพิมพ์ IP ADDRESS เป็น 192.168.0.244 จากนั้นหน้าจอจะถามหา USER NAME และ PASSWORD ให้พิมพ์ USER NAME : **admin** ส่วน PASSWORD ไม่ต้องใส่อะไร CLICK ปุ่ม OK

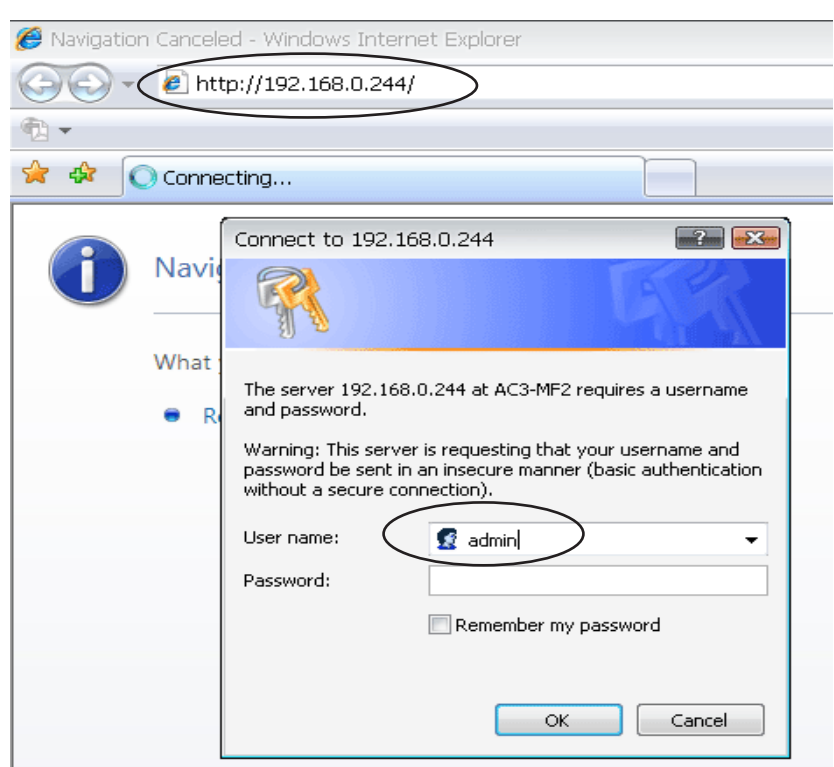

3) หน้าจอจะขึ้น WEB PAGE ตามรูปด้านล่าง โดยหน้าแรกจะเป็นการเซทค่าพารามิเตอร์เกี่ยวกับ NETWORK หรือ Click ข้อความ Network Config ทางแถบสีน้ำ เงินด้านซ้ายมือ เป็นการเซทค่าพารามิเตอร์เกี่ยวกับ Network

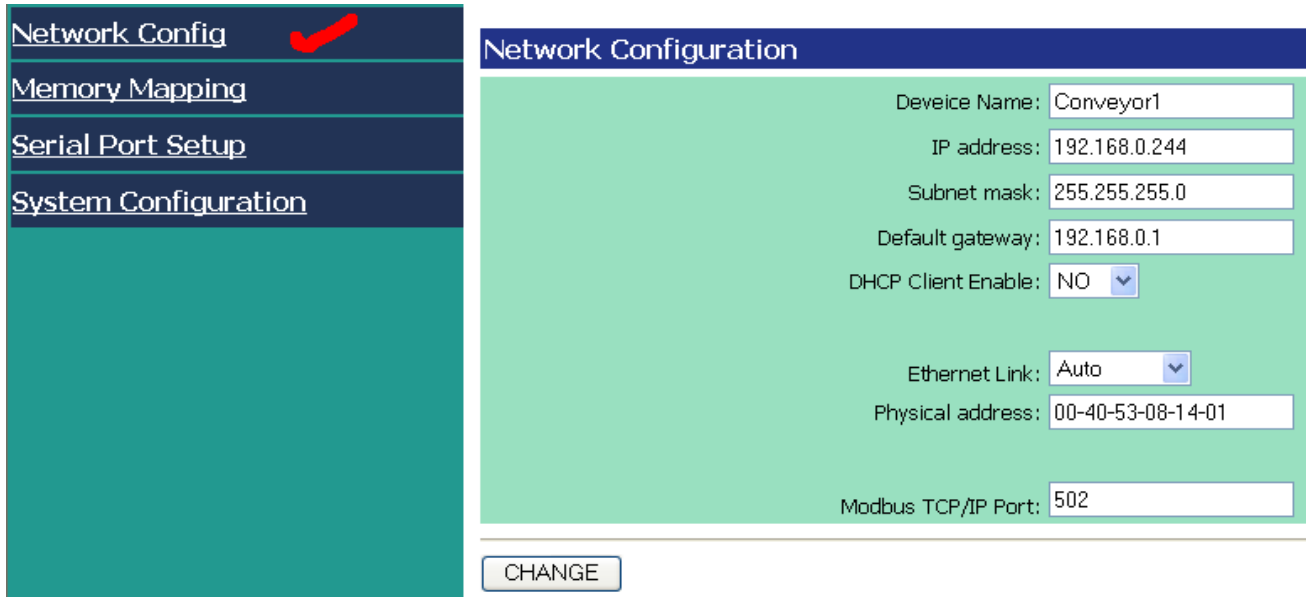

- 3.1 **Device Name** คือการกำ หนดชื่อของ Device ตัวนี้ว่าติดตั้งอยู่ในที่ใด , มักกำ หนดเป็นชื่อตำแหน่งที่ใช้ติดตั้ง
- 3.2 **IP Address** คือการกำ หนดค่า IP ของ Device ตัวนี้ , เพื่อใช้ในการเข้าถึงข้อมูลผ่าน Ethernet Port (RJ45) USER สามารถใช้ โปรแกรมที่รู้จัก Modbus TCP/IP (อาทิเช่น TELE-PLC , Scada software ต่างๆ ) เข้ามาอ่านข้อมูล ออกไปใช้งาน Factory Default : 192.168.0.244
- 3.3 **Subnet mask** คือการกำ หนดค่า Subnet ของ Device ตัวนี้ กำ หนดเป็น 255.255.255.0
- 3.4 **Default gateway** กำ หนดให้ตรงกับ NETWORK ที่ใช้งาน หรือ ถ้าไม่ใช้ก็ให้คงค่าเดิม
- 3.5 **DHCP Client Enable** กำ หนดค่าเป็น NO / YES **( แนะนำ ให้ตั้งเป็น NO )** คือ Auto IP ตัว PROTOCOL CONVERTER จะ Boardcast ไปยัง Computer Server เพื่อขอ IP Address แต่ถ้าในะบบไม่มีตัวทำ หน้าที่แจก IP Address จะส่งผลทำให้ Protocol Converter หยุดการทำงาน เนื่องจากไม่มี IP Adress ประจำ ตัว
- 3.6 **Ethernet Link** ใช้กำ หนดความเร็วในการติดต่อกับ Ethernet Port รองรับ AUTO/ 10/100 Mbit/sec**( แนะนำ ให้ตั้งเป็น Auto)**
- 3.7 **Physical Address** ค่านี้ต้องปรับให้**อุปกรณ์ทุกตัวต้องไม่เหมือนกัน** เปรียบเสมือนเป็น ID HARDWARE ในวง LAN
- 3.8 **Modbus TCP/IP Port** คค่านี้ต้องปรับตรงกับ Modbus TCP/IP Port ซึ่งมาตรฐานที่ใช้มักจะเป็น 502 แต่สามารถระบุเป็นเลขอื่น ได้ เพียงต้องตั้งให้ตรงกันระหว่างต้นทาง และ ปลายทาง

**ปุ่ม Change** คือ การบันทึกค่าที่แก้ไขในPage ลงใน RAM ชั่วคราวเท่านั้น การเปลี่ยนค่า PARAMETER จะมีผลต่อเมื่อมีการกดปุ่ม SAVE & REBOOT แล้วเท่านั้น (ดู Page SYSTEM CONFIG ประกอบด้วย)

#### **กรณีลืม IP , User Name และ Password**

้<br>ให้ปิดไฟที่จ่ายเข้าโมดูล จากนั้นกดปุ่ม RESET :ซึ่งอยู่ด้านล่าง ของ TERMINAL "10" (ดูรูปหน้า Dimension) แล้วเริ่มจ่ายไฟอีกครั้ง จะมีผลทำให้ IPของโมดูลนี้เปลี่ยนเป็น 192.168.0.244 และมี

User name คือ admin Password: ไม่ต้องใส่

4) Click TAB >> Memory Mapping

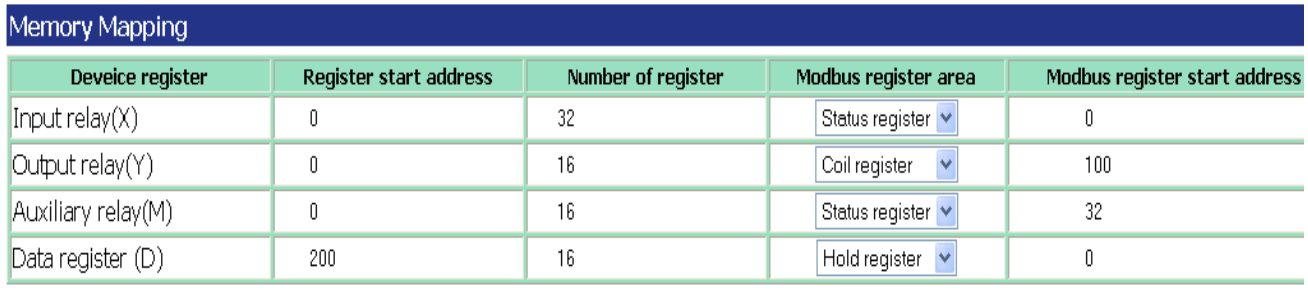

CHANGE

4.1 **INPUT Area (X)** คือการกำ หนดพื้นที่หน่วยความจำ พื้นที่ X แบบ Bit วางซ้อนกับพื้นที่หน่วยความจำของ Modbus TCP/IP ตัวอย่างตามรูปด้านบนกำ หนดให้

**X 0 - X32 , Map บน Function 02 ( Discrete Input 1x) 0 - 31 (10001- 10032 สำ หรับ PLC Address)**

4.2 **Output Relay Area (Y)** คือการกำ หนดพื้นที่หน่วยความจำ Y แบบ Bit วางซ้อนกับพื้นที่หน่วยความจำของ Modbus TCP/IP ตัวอย่างตามรูปด้านบนกำ หนดให้

#### **Y 0 - Y16 , Map บน Function 01 ( Coil Register 0x) 100 - 115 (00101- 00116 สำ หรับ PLC Address)**

4.3 **Auxilary Bit Area (M)** คือการกำ หนดพื้นที่หน่วยความจำ พื้นที่ M แบบ Bit วางซ้อนกับพื้นที่หน่วยความจำของ Modbus TCP/IP ตัวอย่างตามรูปด้านบนกำ หนดให้

#### **M 0 - M16 , Map บน Function 02 ( Discrete Input 1x) 32 - 47 (10033- 10048 สำ หรับ PLC Address)**

4.4 **Data Register Area (D)** คือการกำ หนดพื้นที่หน่วยความจำ พื้นที่ D แบบ Word วางซ้อนกับพื้นที่หน่วยความจำของ Modbus TCP/IP ตัวอย่างตามรูปดานบนกำหนดให<sup>้</sup>

**D200 - D215 , Map บน Function 03 ( Holding Register 4x) 0 - 16 (40001- 40016 สำ หรับ PLC Address)**

**ปุ่ม Change** คือ การบันทึกค่าที่แก้ไขในPage ลงใน RAM ชั่วคราวเท่านั้น การเปลี่ยนค่า PARAMETER จะมีผลต่อเมื่อมีการกดปุ่ม SAVE & REBOOT แล้วเท่านั้น (ดู Page SYSTEM CONFIG ประกอบด้วย)

**ตัวอย่างเช่น** การ MAPPING MEMORY ของ PLC Mitsubishi ให้เป็น Modbus TCP/IP โดยผู้ใช้สามารเปลี่ยนแปลง แก้ไขเองได้ โดยดูจาก ภาพด้านบน

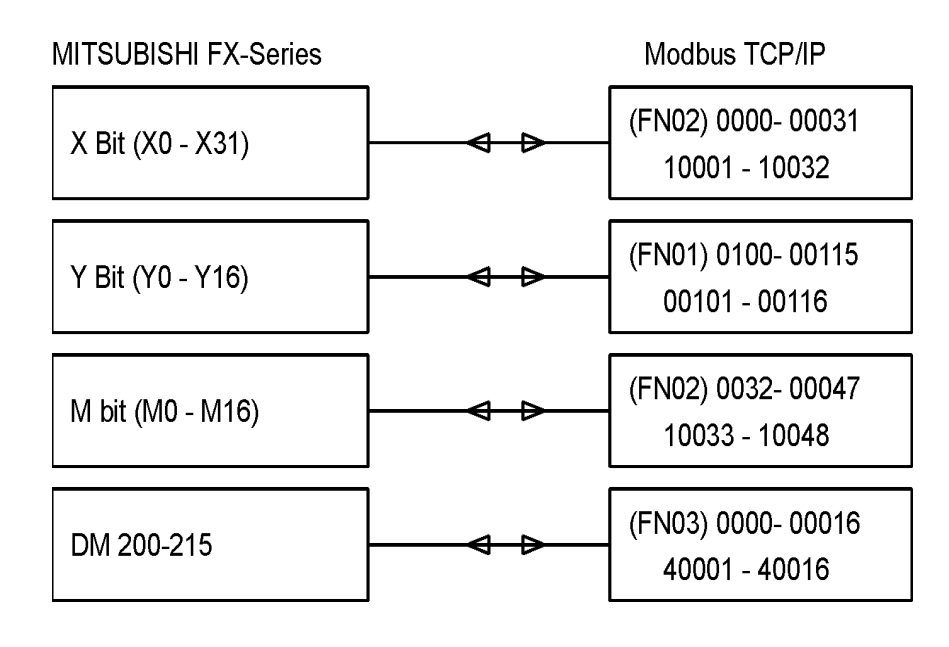

5) Click ข้อความ Serial Port Setup เป็นการเซทค่าพารามิเตอร์เกี่ยวกับ การสื่อสาร RS232/RS485/RS422

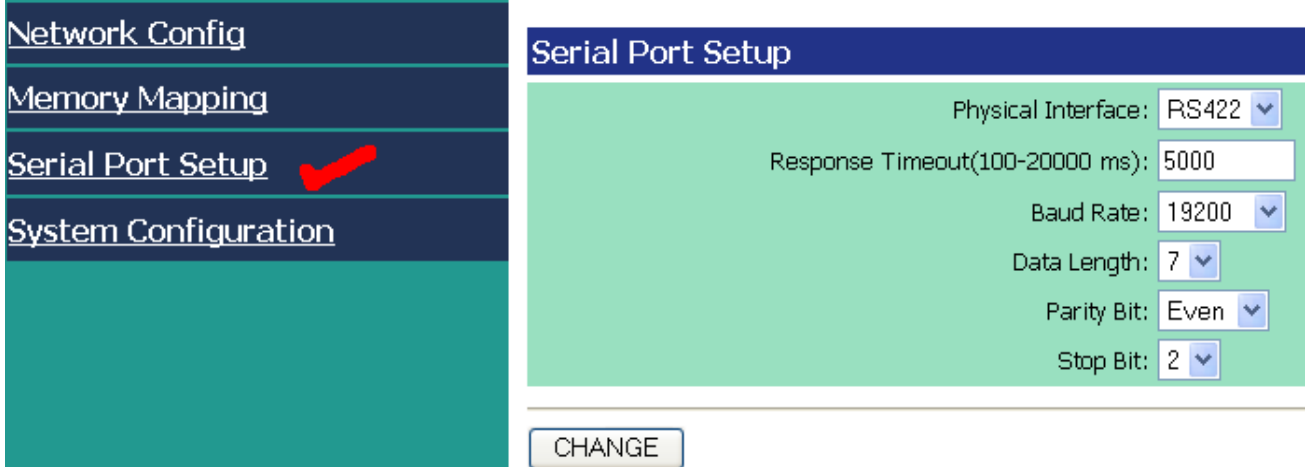

 **การสื่อสารระหว่าง Protocol Converter ผู้ใช้ต้องเขียน Ladder บน PLC ด้วย และกำ หนดรูปแบบการสื่อสาร ให้สอดคล้องกัน ระหว่าง อุปกรณ์ทั้ง 2 ฝั่ง**

**5.1 Physical Interface** กำ หนดชนิดของ Communication port ที่ใช้ติดต่อ เช่น RS232 / RS485/ RS422

**5.2 Response Time out** กำ หนดช่วงเวลาการขาดการติดต่อสื่อสารก่อนที่จะถือว่าเป็น Time out

**5.3 Baud Rate** กำ หนดความเร็วในการติดต่อสื่อสารกับ Mitsubishi PLC

**5.4 Data Length** กำ หนดความยาวของข้อมูลในการติดต่อกับ Mitsubishi PLC

**5.5 Parity Bit** กำ หนดการตรวจสอบ Parity Bit ของการติดต่อสื่อสารกับ Mitsubishi PLC

**5.6 Stop Bit** กำ หนดจำ นวนStop Bit ของการติดต่อสื่อสารกับ Mitsubishi PLC

**ปุ่ม Change** คือ การบันทึกค่าที่แก้ไขในPage ลงใน RAM ชั่วคราวเท่านั้น จะมีผลต่อเมื่อบันทึกลงใน Flash แล้วเท่านั้น ดู Page SYSTEM CONFIG ประกอบด้วย ค่าที่เปลี่ยนเหล่านี้จะมีผลก็ต่อเมื่อกดปุ่ม SAVE&RE-BOOT แล้วเท่านั้น

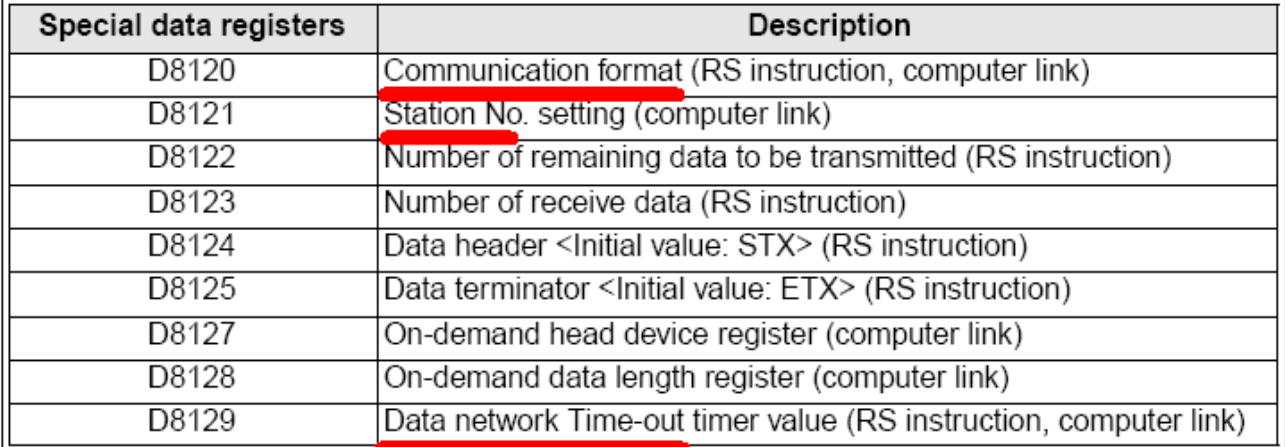

#### () indicates the use application.

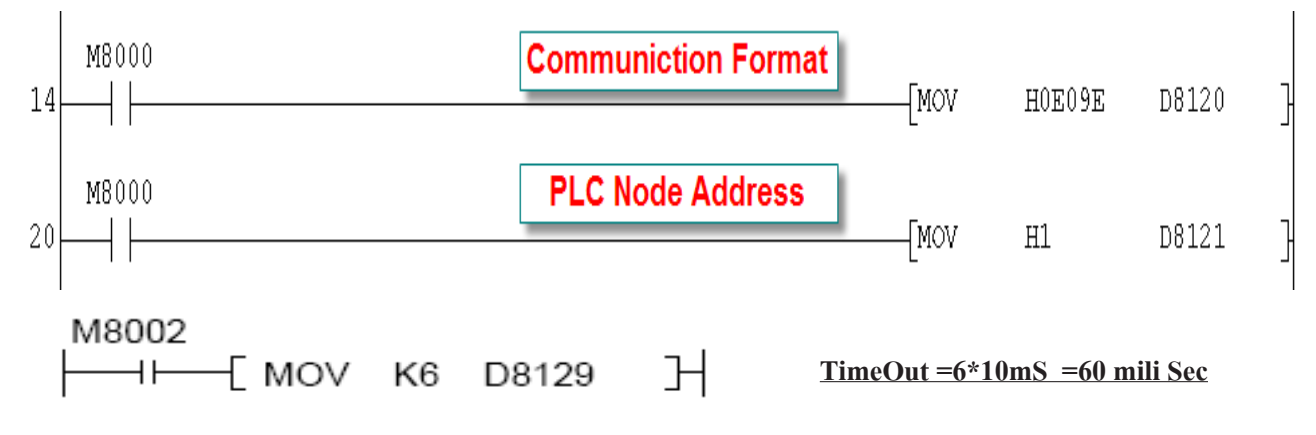

# **Communication Format (D8120)**

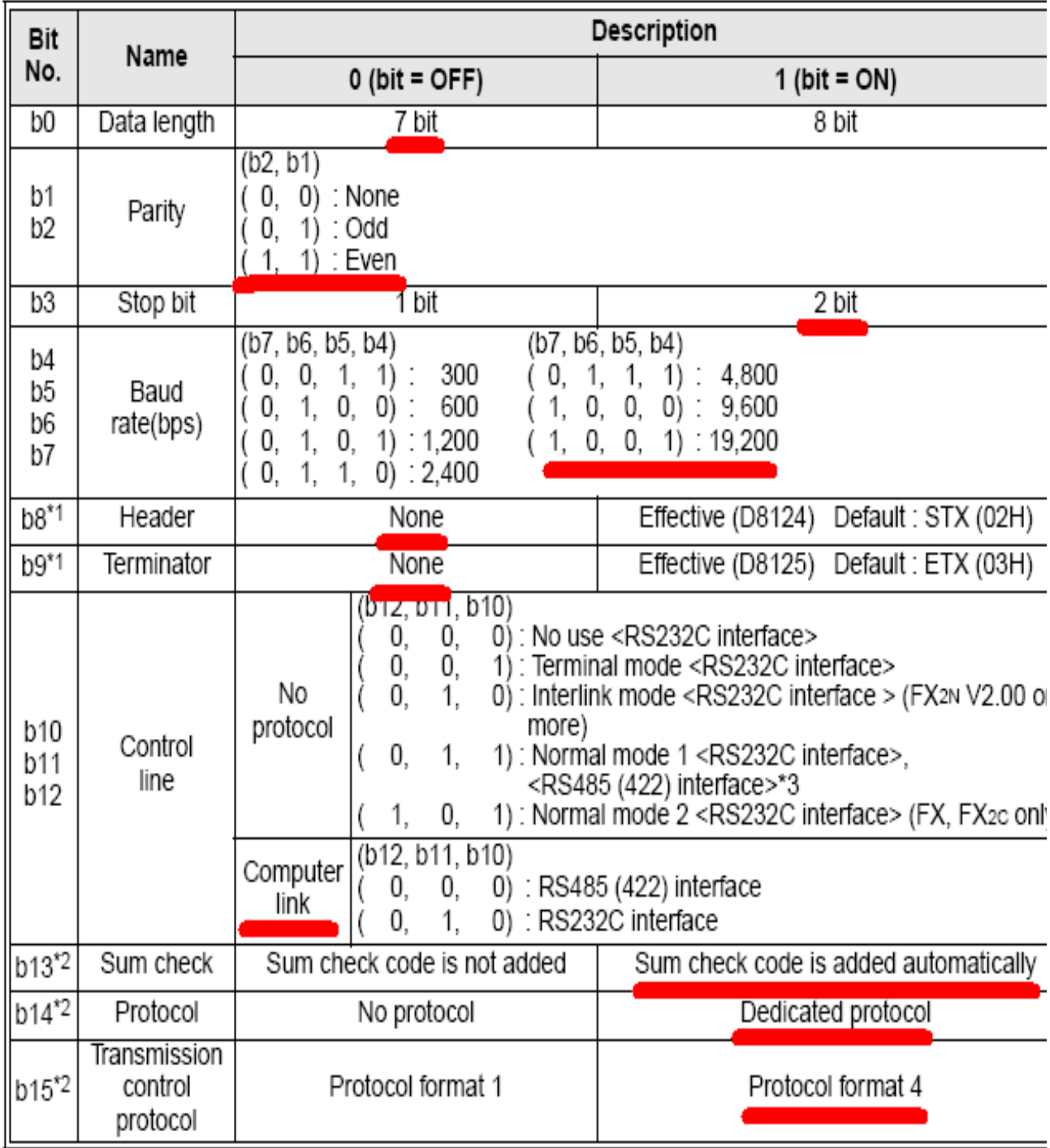

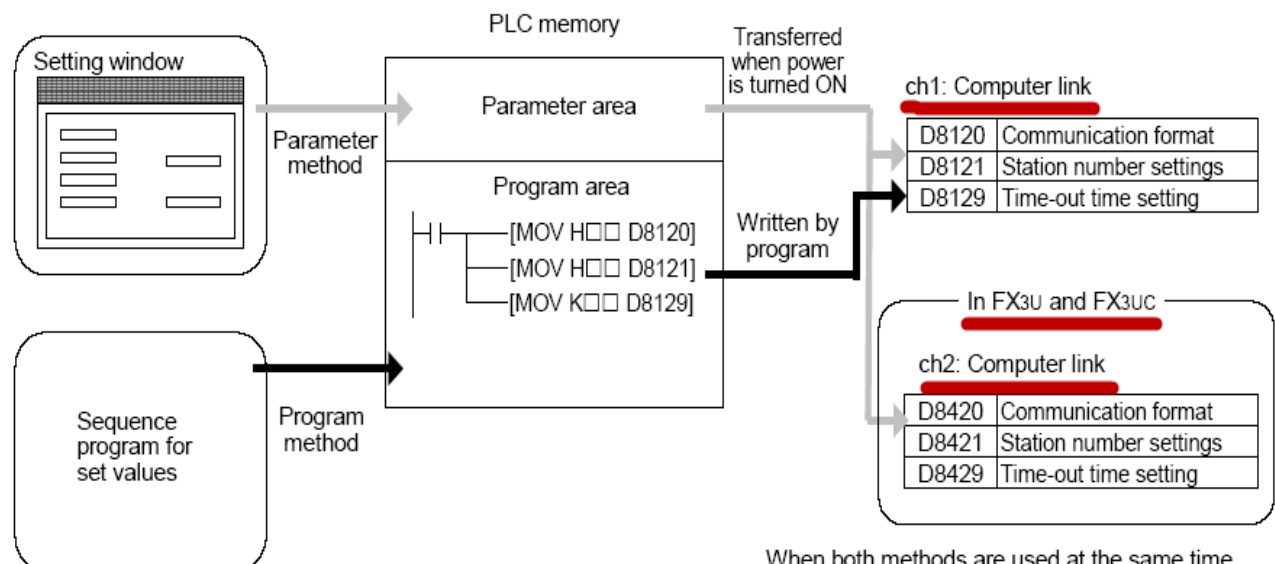

When both methods are used at the same time. priority is given to the contents set in the parameter method.

#### **Station Number (Default #00)**

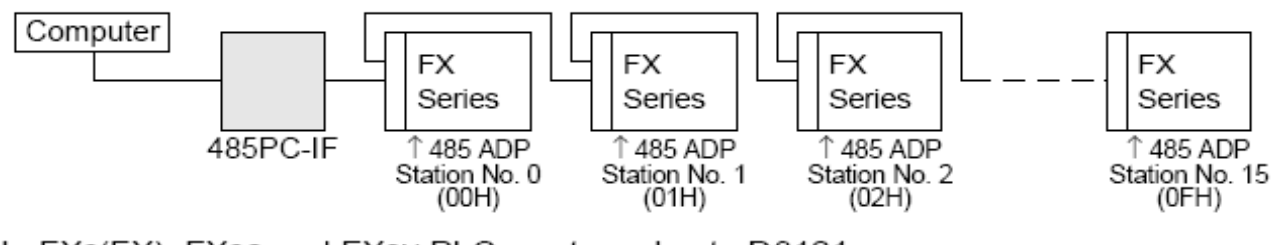

In FX2(FX), FX2C and FX0N PLCs, set a value to D8121.

M8002  $H$  $\sqrt{2}$  MOV H0 D8121 HF Initial pulse

6) Click ข้อความ System Configuration ทางแถบสีน้ำ เงินด้านซ้ายมือ เป็นการเซทค่าพารามิเตอร์เกี่ยวกับ การเปลี่ยนชื่อ USER NAME และ PASSWORD ที่ใช้ในการเข้า WEB PAGE

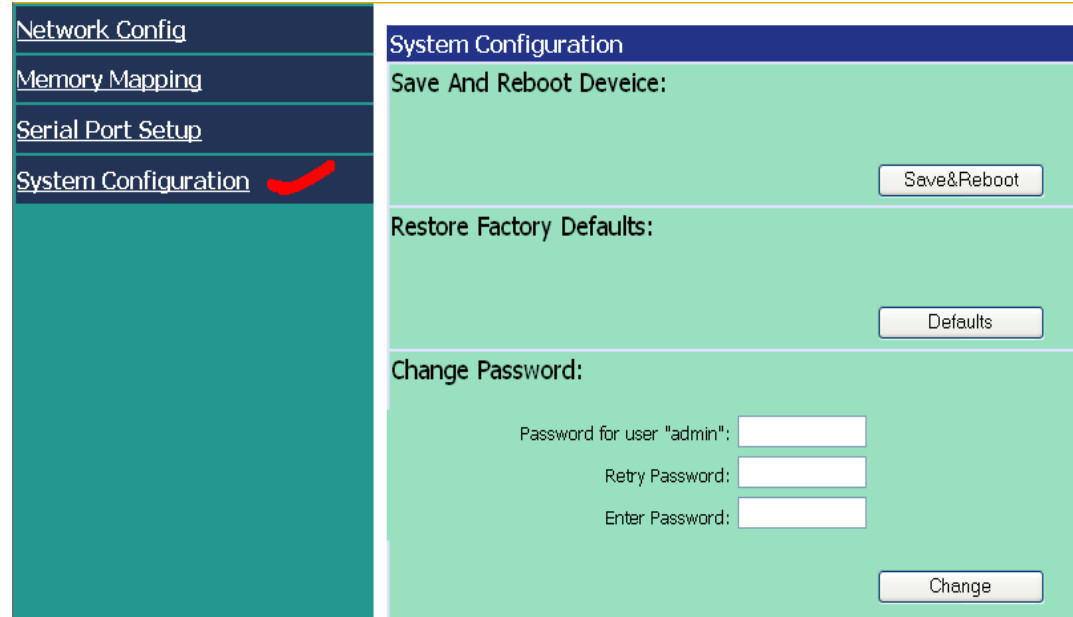

**6.1 Save and Reboot Device** ใช้บันทึกการเปลี่ยนแปลงค่าพารามิเตอร์ในครั้งนี้ของตัว Protocol Converter โดยจะบันทึกข้อมูลที่อยู่ ใน RAM ลงใน FLASH MEMORY พร้อมกับทำการ Reboot ตัวเอง เพื่อให้ค่าพารามิเตอร์ใหม่มีผลทันที **6.2 Restore factory default** คือการเรียกคืนค่าพารามิเตอร์ให้กลับคืนเป็นค่าเริ่มต้นจากโรงงานผู้ผลิต (ยังไม่ได้ใช้) **6.3 Change Password** ใช้เปลี่ยน user name และ password ที่ใช้เข้าสู่ web page ของอุปกรณ์ Data logger ตัวนี้ ปกติ User name คือ admin Password: ไม่ได้กำ หนด

#### **กรณีลืม IP , User Name และ Password**

ให้ปิดไฟที่จ่ายเข้าโมดูล จากนั้นกดปุ่ม RESET :ซึ่งอยู่ด้านล่าง ของ TERMINAL "10" (ดูรูปหน้า Dimension) แล้วเริ่มจ่ายไฟอีกครั้ง จะมีผลทำให้ IPของโมดูลนี้เปลี่ยนเป็น 192.168.0.244 และมี

User name คือ admin Password: ไม่ต้องใส่

#### **Dimension**

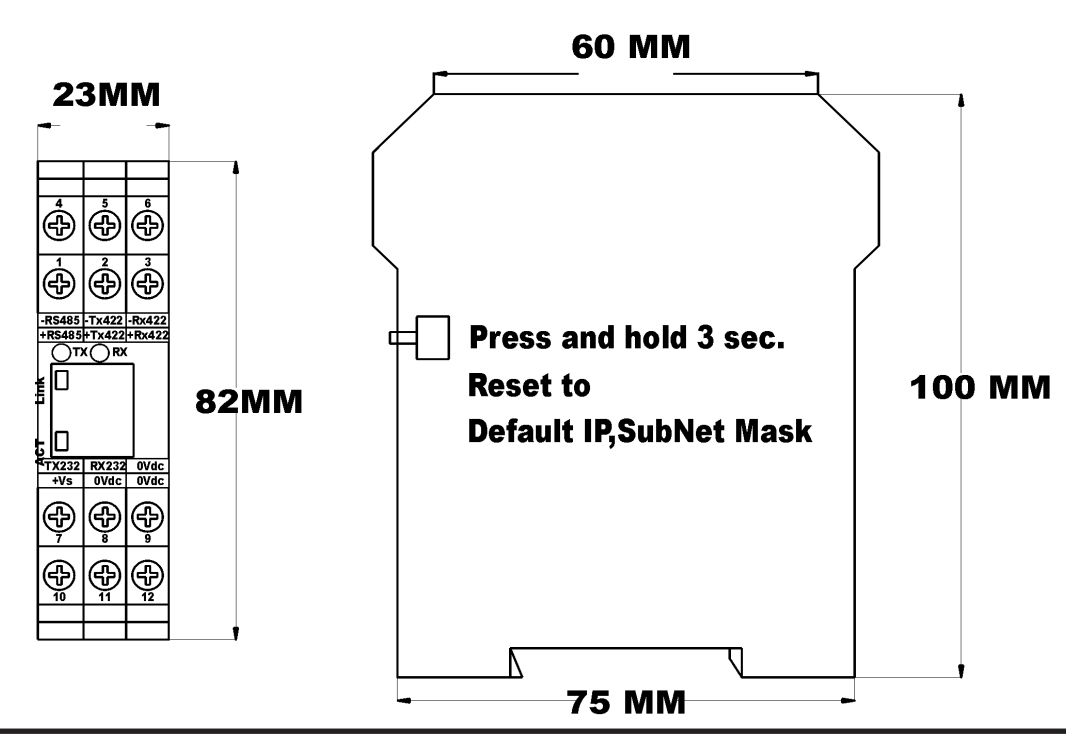

#### **ภาพตัวอย่าง Communication Port ที่ใช้บน PLC รุ่นต่างๆ**

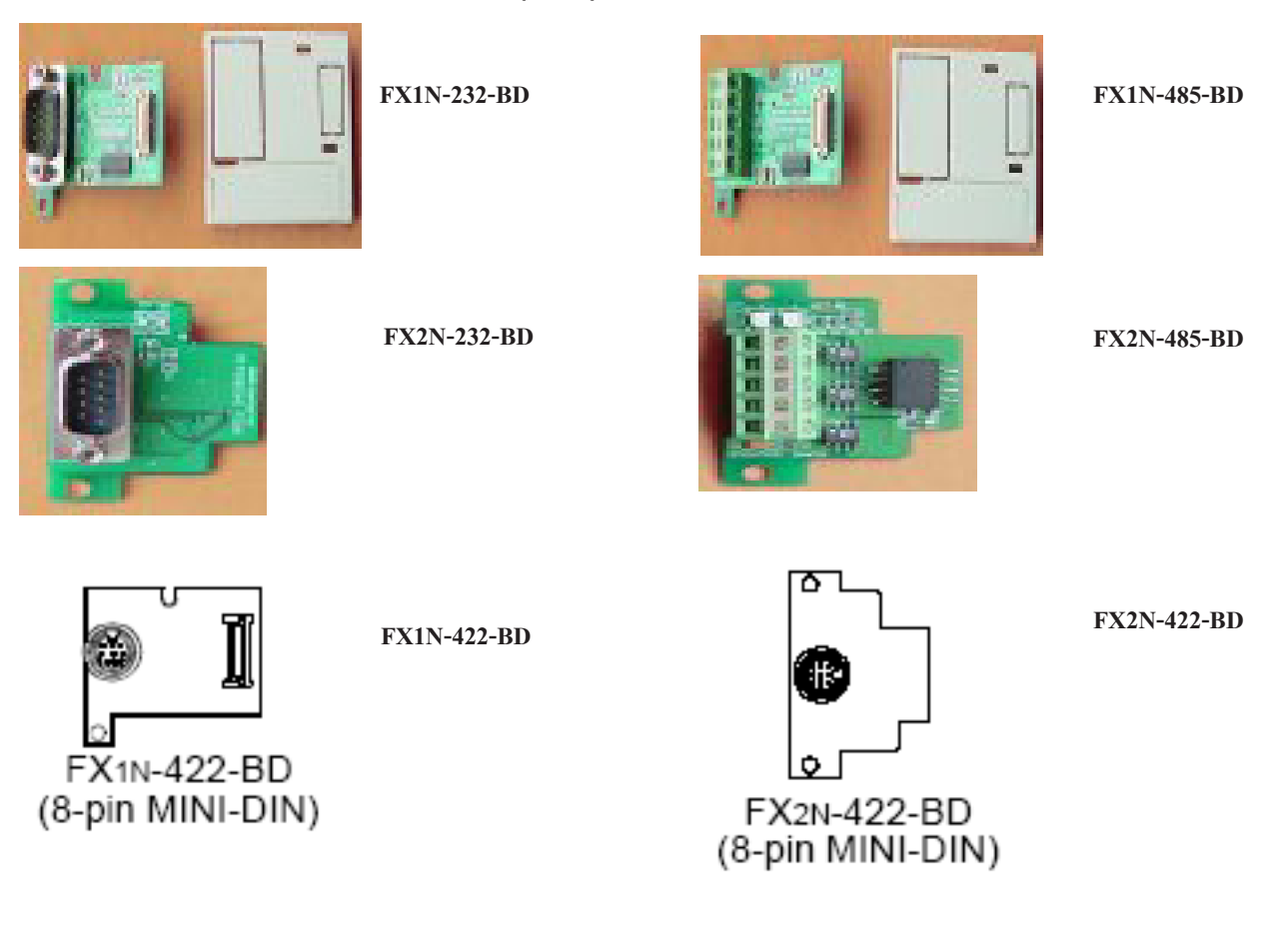

#### **Wiring Diagram**

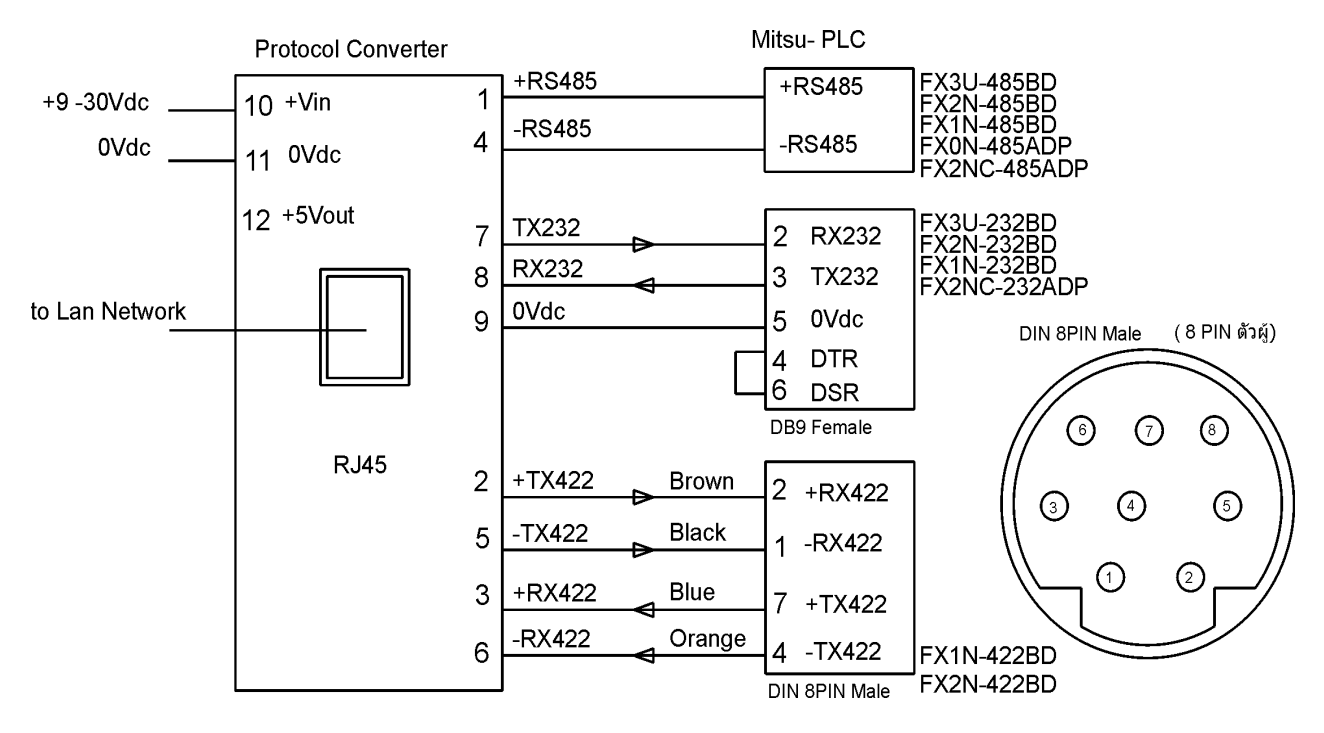